# Editeur Piano Roll

[Présentation](#page-0-0) Barre [d'outils](#page-1-0) Zone d'affichage des [évènements](#page-3-0) musicaux [L'éditeur](#page-4-0) Piano Roll La zone des [contrôleurs](#page-5-0)

## <span id="page-0-0"></span>Présentation

L'éditeur Piano Roll présenté ici est commun aux 2 logiciels HyperVoicing et HyperArp.

Le but de l'éditeur Piano Roll est d'écrire des notes de musiques selon le principe bien connu de ce type d'éditeur : les notes exprimées verticalement selon leur hauteur et horizontalement selon leur longueur.

Le présent éditeur a la particularité d'afficher la valeur de la vélocité de la note en tête de la note.

Cet éditeur est composé ici de 4 modules fondamentaux :

- $\bullet$  une barre d'outil(1),
- une zone d'affichage des évènements musicaux(2),
- l'éditeur lui-même où les notes apparaissent (3)
- la zone des contrôleurs (4).

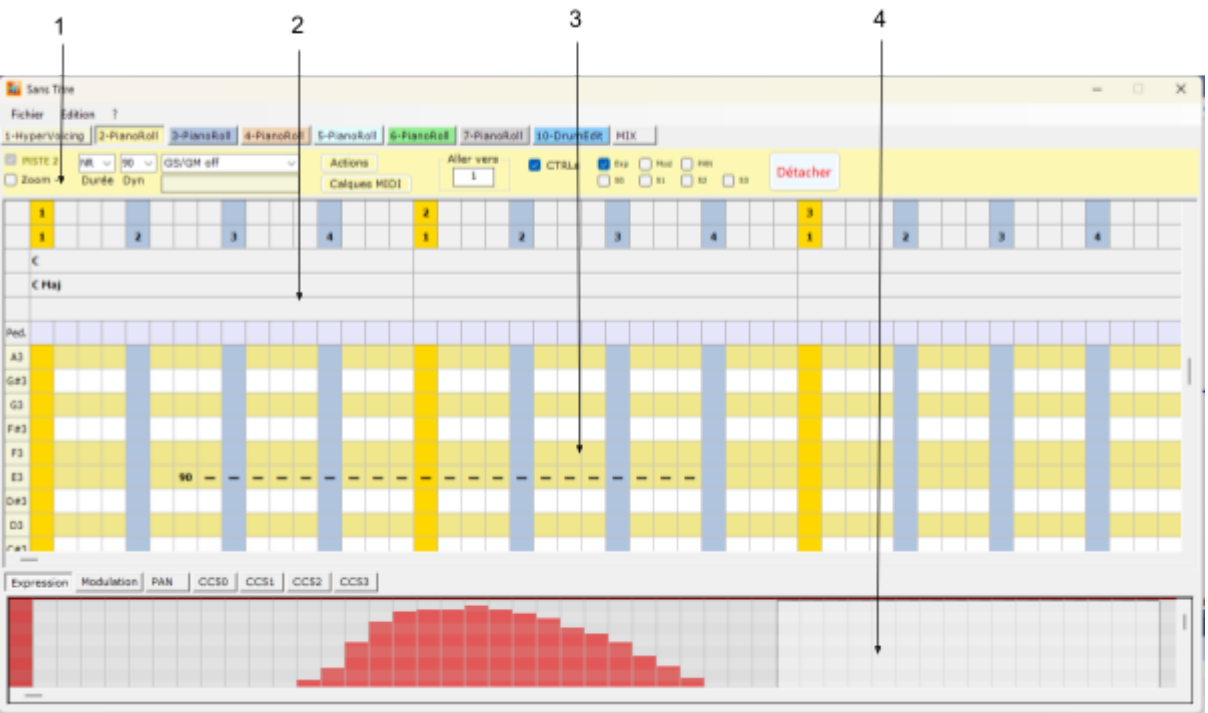

## <span id="page-1-0"></span>Barre d'outils

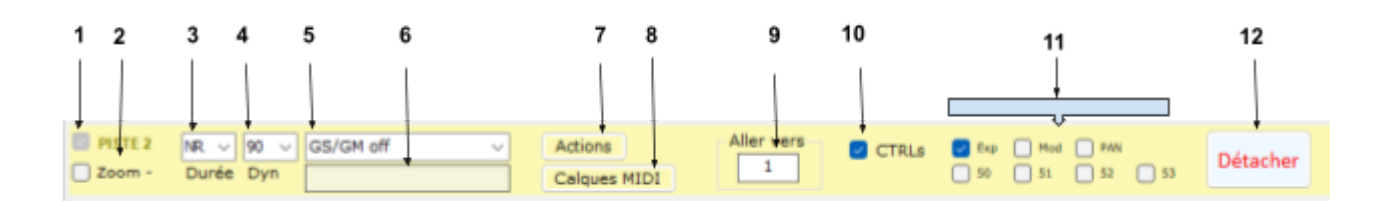

- (1) : Nom de l'éditeur Piano Roll
- (2) : Possibilité de dézoomer/zoomer la partie éditeur
- (3) : Valeur initiale de la longueur d'une note lors de l'écriture de cette note
- (4) : Valeur initiale de la vélocité d'une note lors de l'écriture de cette note
- (5) : Changement de programme pour des synthétiseur GM/GS
- $\bullet$  (6) : Texte libre
- (7) : actions automatisées d'édition de note : Effacer(1), Coller(2), Transposer(3) et Coller Vers (4)

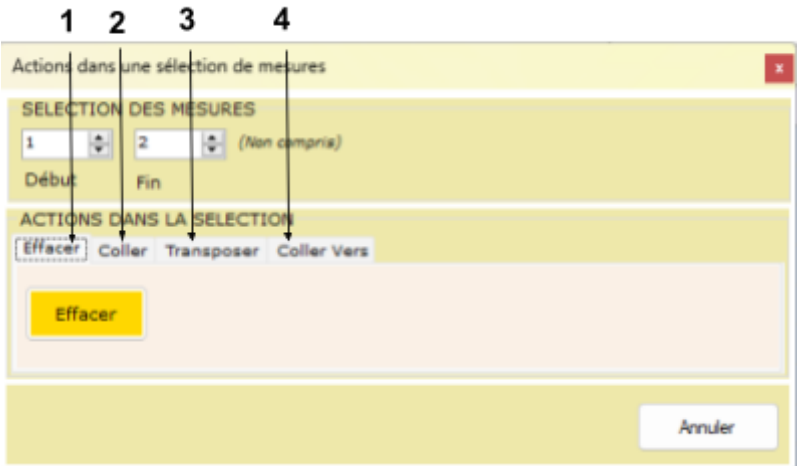

● (8) : édition de Calques MIDI. Le rôle des calques MIDI est d'afficher en surbrillance des événements musicaux dans l'édition Piano Roll des notes : les Tonalités(1), les Gammes(2), les Accords(3), les Pédales(4), une colorisation d'une métrique 12/8(5) et la Tessiture d'un instrument(6).

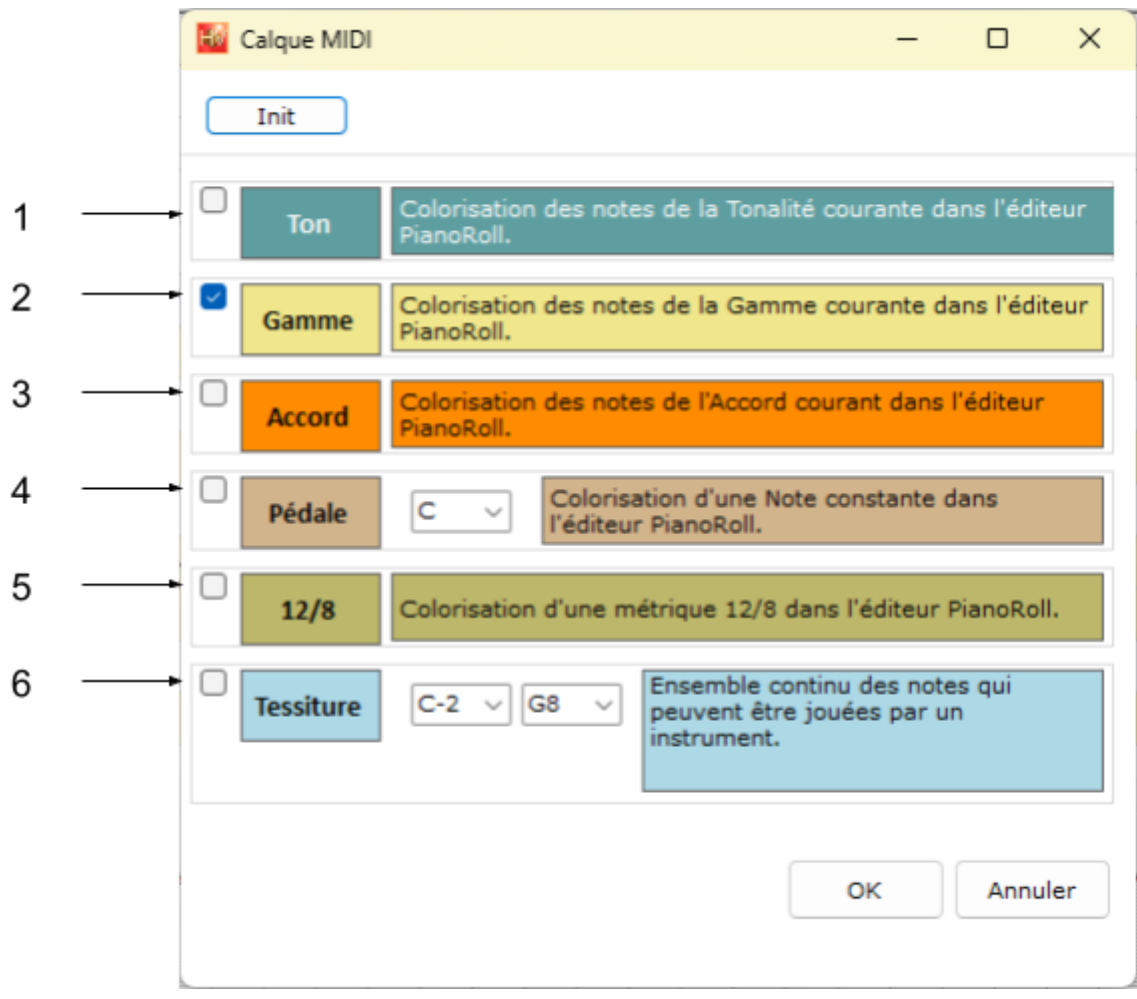

- (9) : afficher une mesure par son N°. La mesure se place en premier à gauche de l'éditeur.
- (10) : faire apparaître/disparaître les courbes de contrôleurs.
- (11) : activation/désactivation des contrôleurs lors de l'écoute.
- (12) : permet de détacher l'éditeur de son conteneur afin de lui faire occuper un plus grand espace.

### <span id="page-3-0"></span>Zone d'affichage des évènements musicaux

Les évènements musicaux affichés dans cette zone sont :

- $\bullet$  (1) : les N° de mesures,
- $\bullet$  (2) : les N° de temps dans chaque la mesure,
- (3) : l'accord en cours dans la mesure,
- (4) : la gamme en cours dans cette mesure,
- (5) : le marqueur dans cette mesure (s'il existe).

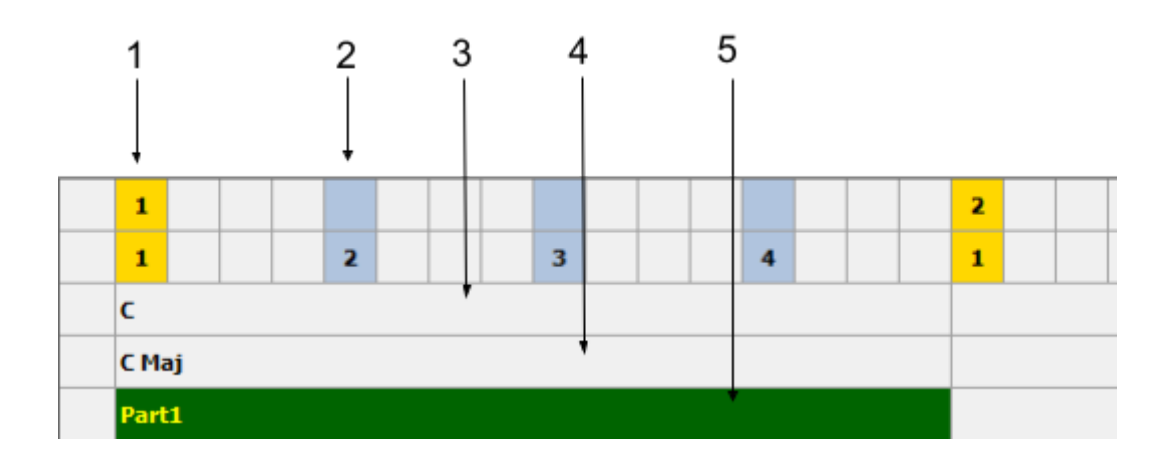

## <span id="page-4-0"></span>L'éditeur Piano Roll

Pour écouter une note : **cliquer dans l'éditeur**

Pour écrire une note faire : **CTRL + Clic**

Les paramètres de base d'une note sont fixés par les listes : (1) pour la longueur et (2) pour la vélocité de la note.

La vélocité de la note apparaît en tête de note (3)

Il est possible de modifier la vélocité d'une note

- en sélectionnant (4) une ou plusieurs tête de note,
- en utilisant les touches +/- du pavé numérique.

Les commandes de copier/couper/coller sont utilisables dans l'éditeur de notes (**CTRL+C, CTRL+X, CTRL+V**).

L'annulation de la dernière opération (1 seul niveau) est possible avec : **CTRL + Z** On peut allonger ou raccourcir une note en faisant **ALT+Clic** sur la ligne de la note. La ligne bleue (5) permet d'écrire des valeurs du contrôleur 64 de sustain :

- pour activer le sustain faire CTRL + clic dans la ligne bleue : le signe P+ apparaît
- pour désactiver le sustain faire Alt + Clic dans la ligne bleue : le signe P- apparaît
- pour effacer une valeur P+ ou P- faire :CTRL+Clic sir P+ ou P-

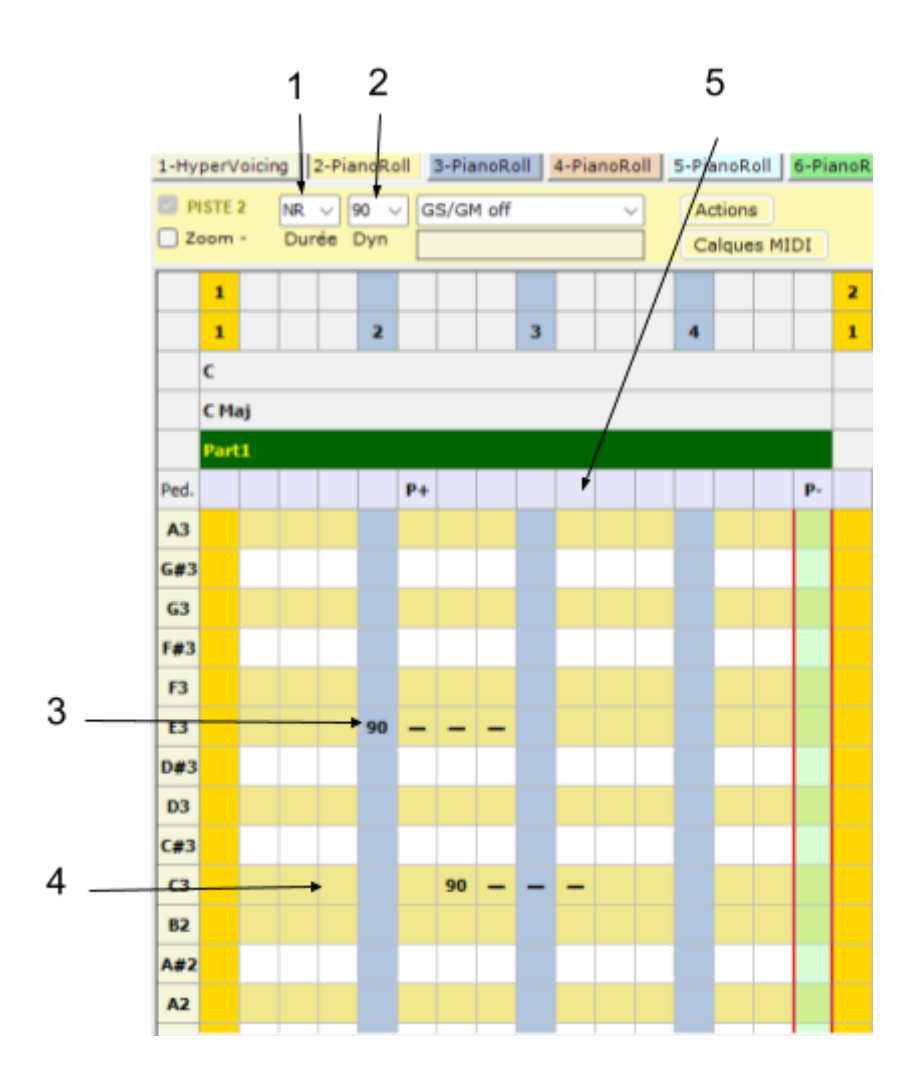

#### <span id="page-5-0"></span>La zone des contrôleurs

Pour activer les contrôleurs utiliser la barre d'outil (1)

Pour tracer une courbe, il faut maintenir la touche **CTRL** enfoncée et déplacer (assez lentement) la souris sur la zone de contrôle (3) : le tracé est constitué de colonnes de différentes hauteurs.

On peut affiner la hauteur d'une colonne avec les +/- du pavé numérique.

On peut effacer une sélection de colonnes avec la touche **Suppr**

Les différents contrôleurs(4) offerts sont : Expression, Modulation, Panoramique et les contrôleurs libres 50, 51,52 et 53.

Les contrôleurs peuvent être utilisés via **MIDI Learn** en utilisant le clavier musical de l'application : Menu Edition/Clavier (ou Alt+k).

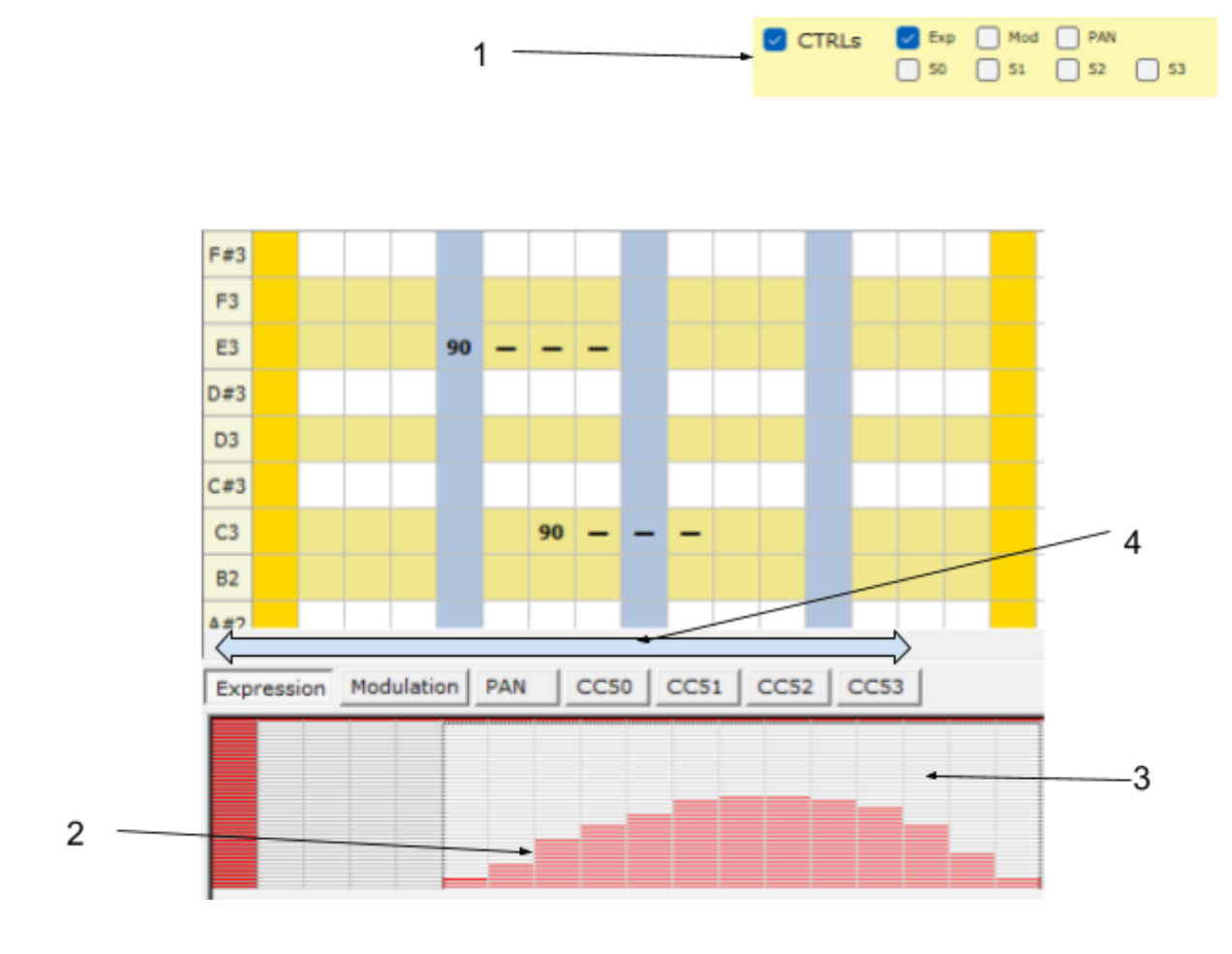

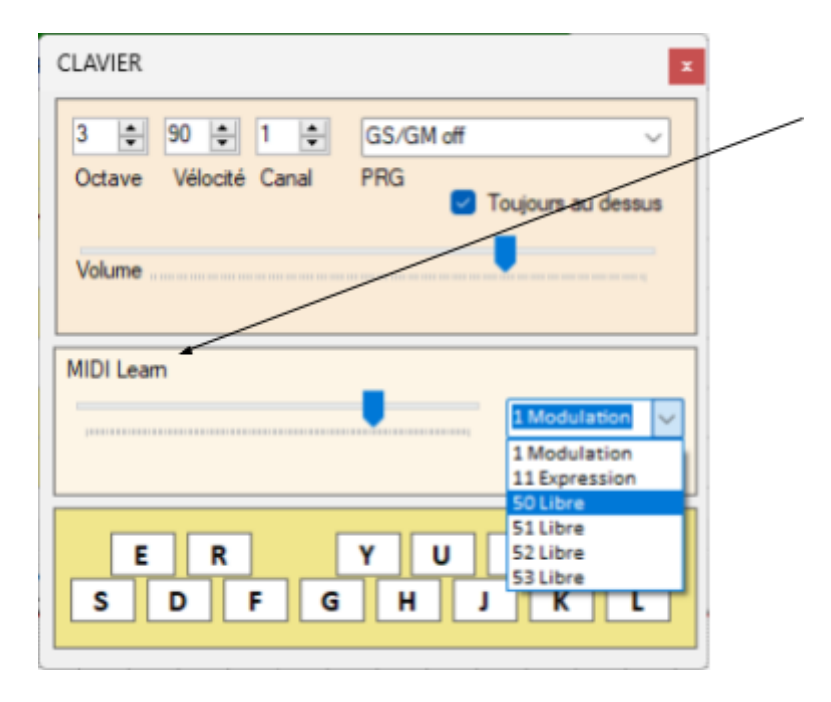